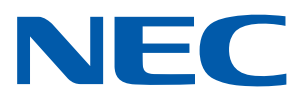

Applicazione Android per Proiettori NEC

# **Guida al funzionamento di Wireless Image Utility**

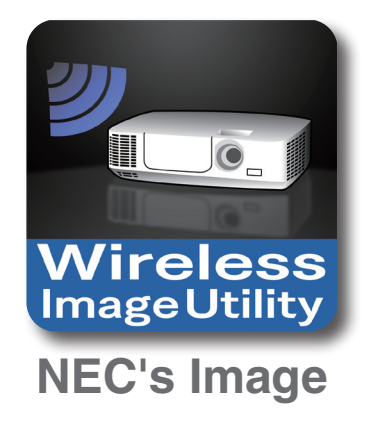

# **Sommario**

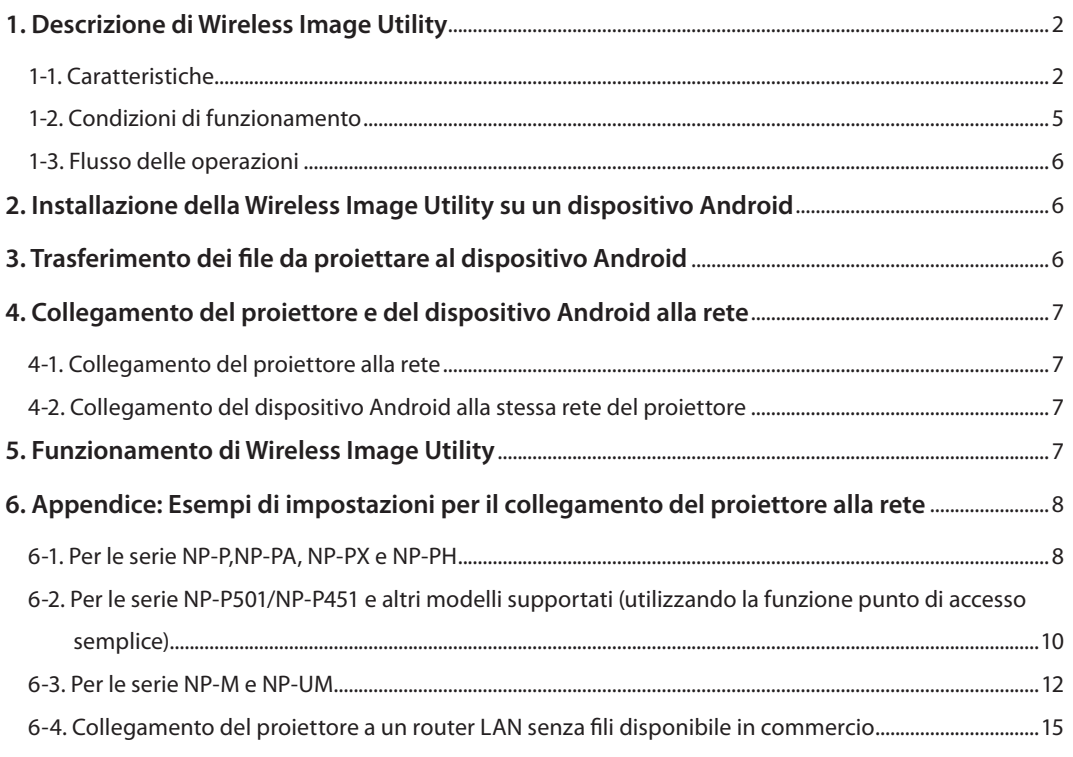

# <span id="page-1-0"></span>**1. Descrizione di Wireless Image Utility**

# **1-1. Caratteristiche**

# **La Wireless Image Utility è un'applicazione per dispositivi Android**

Può essere utilizzata con un tablet Android o uno smartphone Android.

# **Trasferimento wireless dei file memorizzati sul dispositivo Android al proiettore**

Le immagini e il testo memorizzati sul dispositivo Android possono essere inviati al proiettore e proiettati sullo schermo utilizzando un computer tramite un cavo USB.

\* Possono essere utilizzate anche le foto fatte con un dispositivo Android.

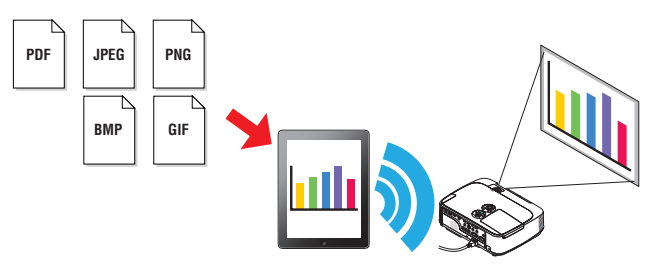

## **Trasferimento di immagini filmate con la telecamera interna del dispositivo Android al proiettore**

Le immagini filmate con la telecamera interna del dispositivo Android possono essere inviate al proiettore e proiettate sullo schermo.

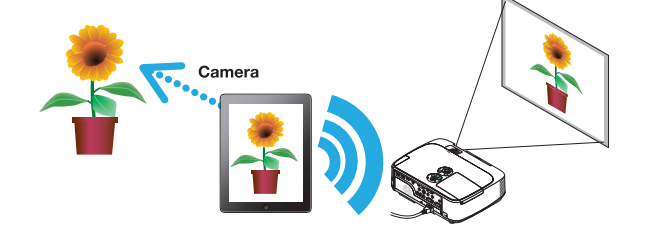

## **Trasferimento wireless al proiettore di pagine web ricercate mediante il dispositivo Android**

Le pagine web possono essere ricercate e visualizzate nella Wireless Image Utility. Le pagine possono essere inviate in wireless al proiettore e proiettate sullo schermo.

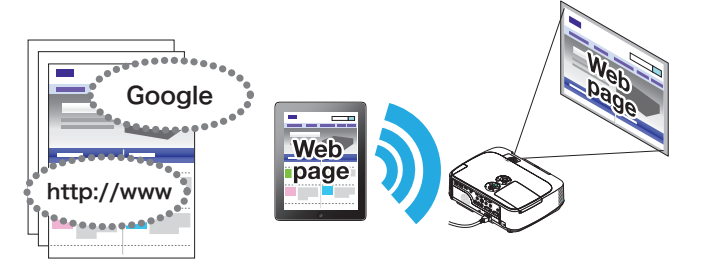

# **I file Cloud possono essere proiettati mediante il proiettore in combinazione con un'applicazione di condivisione file**

Con l'uso in combinazione con Dropbox o un'altra applicazione di condivisione file, i file Cloud possono essere proiettati mediante il proiettore.

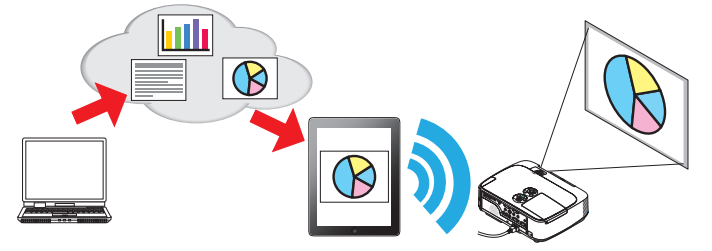

# **Supporta la funzione di ricezione dell' IMAGE EXPRESS UTILITY in dotazione con la più recente versione del proiettore.**

L' IMAGE EXPRESS UTILITY in dotazione con la più recente versione del proiettore ha funzioni di collegamento simultaneo, visualizzazione simultanea con più numeri di smartphone e computer e, per essi, la modalità GESTITO. La più recente versione di Wireless Image Utility supporta tali funzioni.

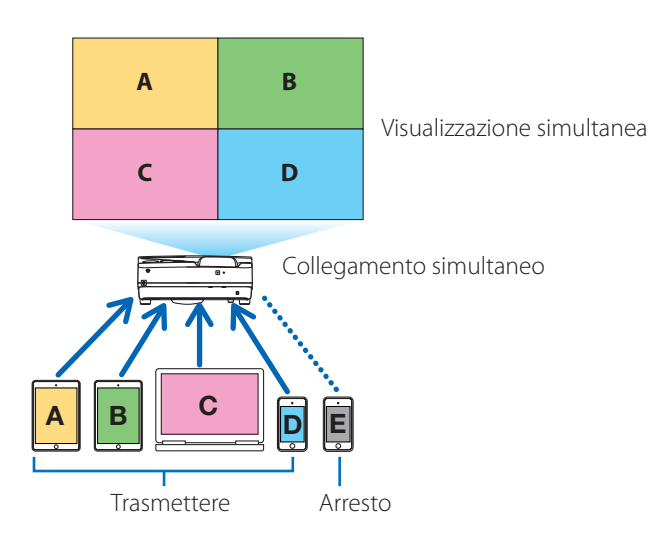

# **Funzionamento durante la visualizzazione simultanea**

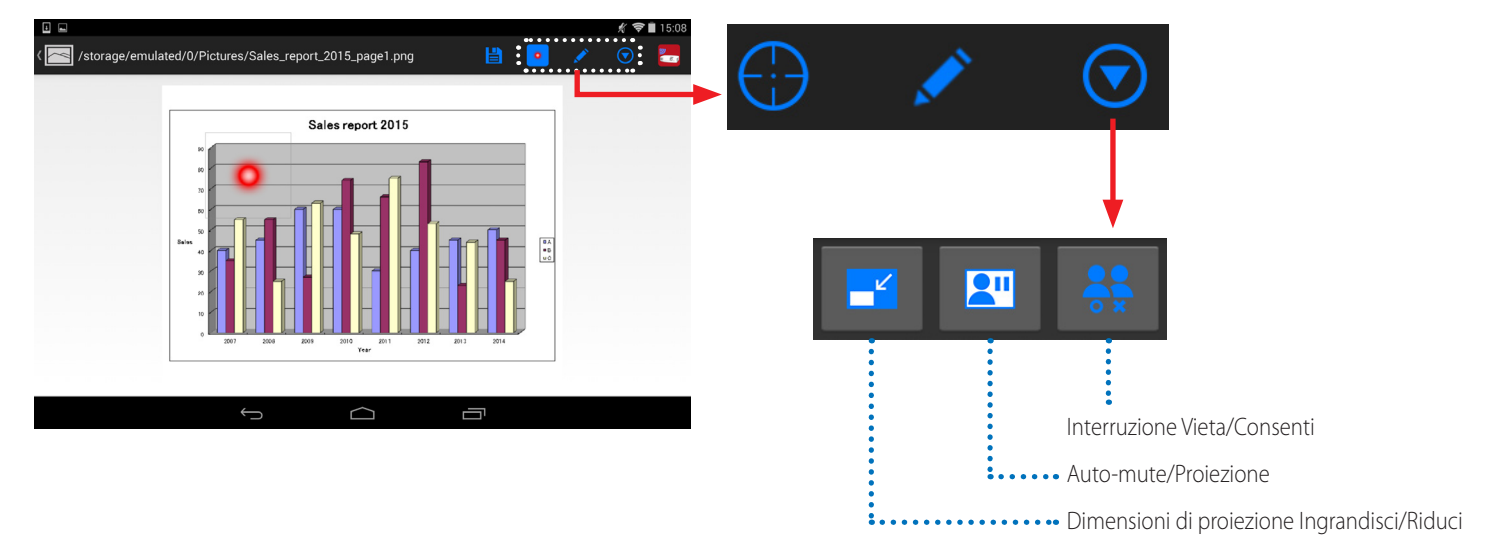

# **Funzione evidenziatore, display puntatore e operazioni di zoom in/out per efficaci presentazioni**

# **Funzione evidenziatore**

La funzione evidenziatore può essere utilizzata per scrivere linee, parole, ecc. sulle immagini o sui documenti visualizzati con la Wireless Image Utility. Le immagini o i documenti su cui le linee, parole, ecc. sono state scritte, possono essere salvate come immagini e riutilizzate per le presentazioni.

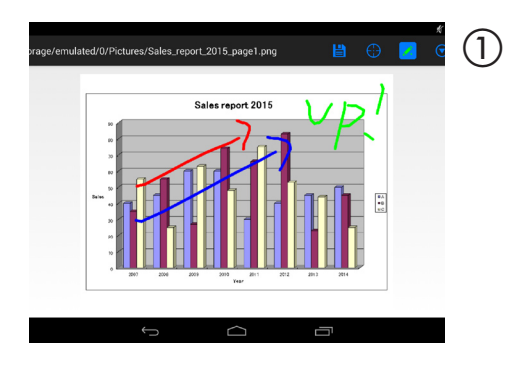

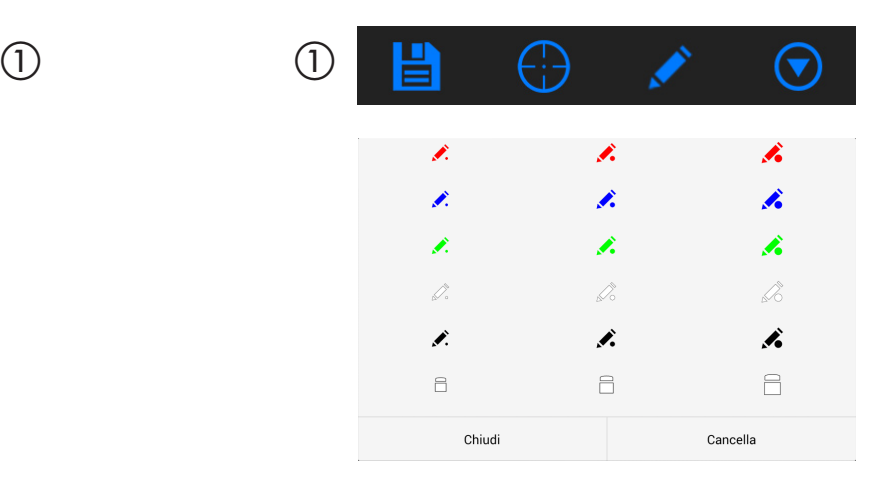

# **Display puntatore**

Gli indici possono essere utilizzati per indicare le sezioni sulle quali si desidera richiamare l'attenzione. Possono essere selezionate numerose forme del cursore e la dimensione del cursore può essere modificata avvicinando o allontanando le dita fra loro.

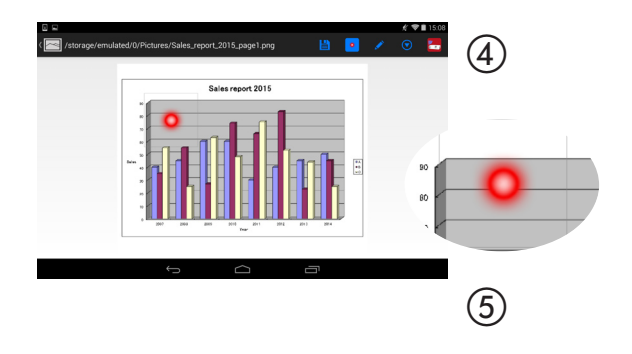

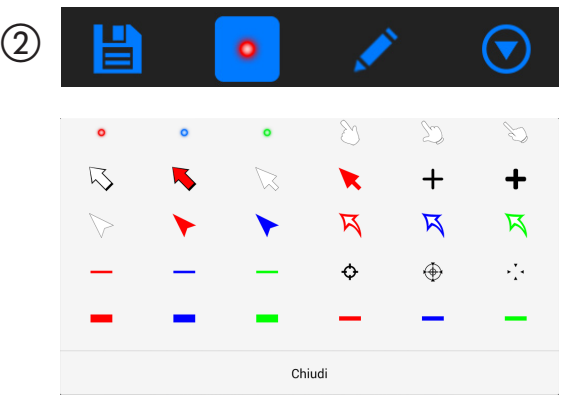

# **Zoom in/out**

È possibile ingrandire e rimpicciolire la schermata allontanando o avvicinando le dita fra loro.

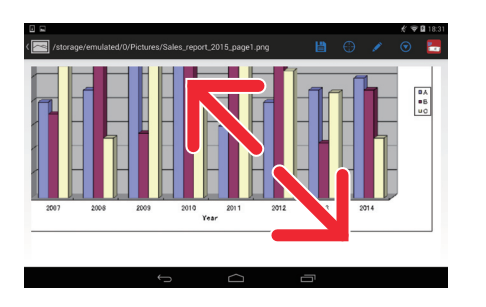

# **Girare pagina**

Le pagine possono essere cambiate con un tap.

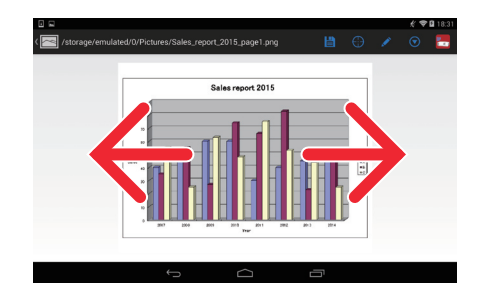

# <span id="page-4-0"></span>**Funzione di controllo del proiettore**

Quando un dispositivo Android è collegato al proiettore mediante LAN wireless e l'icona del proiettore nella parte superiore destra dello schermo viene toccata, viene visualizzata la schermata di controllo del proiettore.

Da questa schermata è possibile eseguire operazioni quali l'interruzione dell'alimentazione del proiettore, la commutazione del terminale di ingresso, la regolazione del volume e l'interruzione delle comunicazioni con il proiettore.

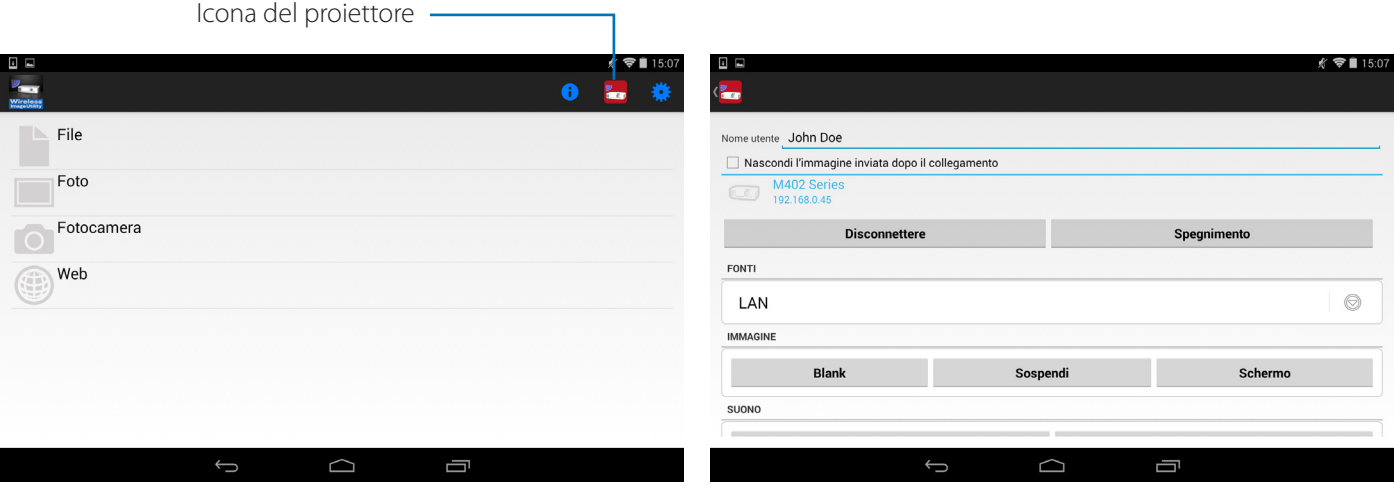

### Informazioni supplementari

I tipi di dati indicati di seguito possono essere inviati al proiettore dalla Wireless Image Utility.

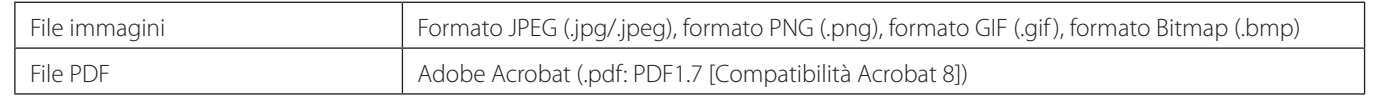

### **NOTA**

- La Wireless Image Utility utilizza un display semplificato, pertanto le immagini possono apparire diverse da quando sono visualizzate con le applicazioni per computer. Prima di utilizzare le immagini per le presentazioni, controllare il modo in cui vengono visualizzate con la Wireless Image Utility.
- I file con password non possono essere visualizzati.
- Quando sono visualizzati file di immagine che contengono animazioni, la prima immagine viene visualizzata come immagine fissa.

# **1-2. Condizioni di funzionamento**

Per le informazioni più recenti, fare riferimento al sito web di Wireless Image Utility.

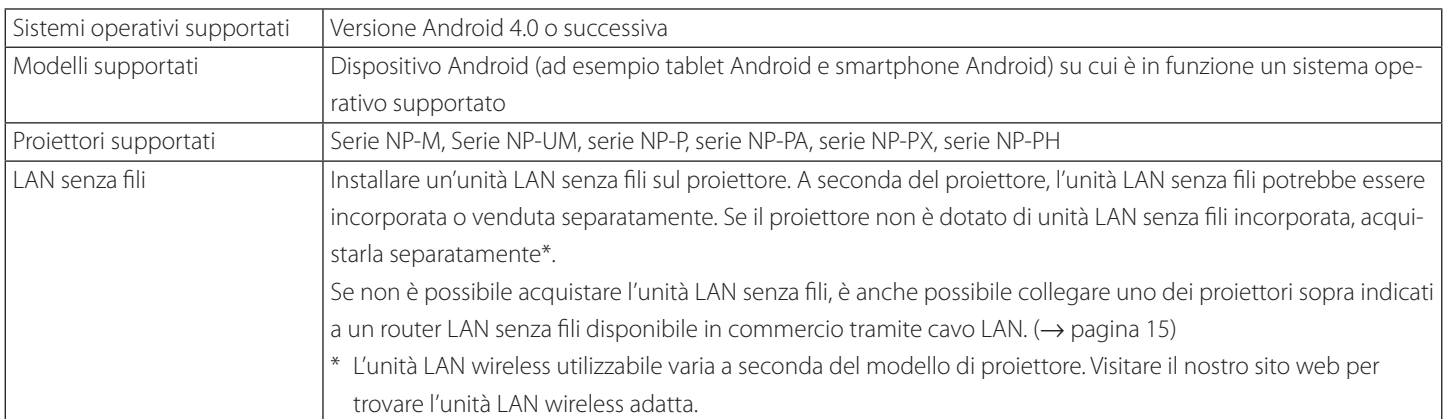

# <span id="page-5-0"></span>**1-3. Flusso delle operazioni**

Le impostazioni e le operazioni della Wireless Image Utility sono eseguite nei seguenti passaggi.

- (1) Installazione della Wireless Image Utility su un dispositivo Android
- (2) Trasferimento dei file da proiettare al dispositivo Android

 ↓

 ↓

(3) Collegamento del proiettore alla rete

 $\downarrow$ 

 ↓

(4) Collegamento del dispositivo Android alla stessa rete del proiettore

(5) Funzionamento di Wireless Image Utility

# **2. Installazione della Wireless Image Utility su un dispositivo Android**

### Cercare "Wireless Image Utility" su GooglePlay e installarla.

- Sulla schermata iniziale del dispositivo Android, la Wireless Image Utility viene visualizzata come un'icona denominata "NEC's Image".

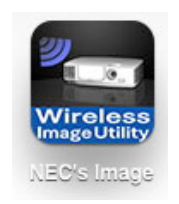

# **3. Trasferimento dei file da proiettare al dispositivo Android**

Trasferire e salvare i file di immagine e di testo da inviare dalla Wireless Image Utility al proiettore dal computer sul dispositivo Android.

**[1] Collegare il dispositivo Android e il computer mediante cavo USB.**

Viene riconosciuto come un dispositivo di archiviazione USB.

- **[2] Utilizzare lo strumento di gestione file del computer per copiare i file sul dispositivo Android.**
- **[3] Quando la sincronizzazione è completata, scollegare il dispositivo Android dal computer.**

# <span id="page-6-0"></span>**4. Collegamento del proiettore e del dispositivo Android alla rete**

## **4-1. Collegamento del proiettore alla rete**

**[1] Visualizzare il menu a schermo del proiettore e eseguire le impostazioni su "INFORMAZIONI DI RETE".**

Per istruzioni dettagliate, fare riferimento a "6. Appendice: Esempi di impostazioni per il collegamento del proiettore alla rete" (→ pagina 7).

## **4-2. Collegamento del dispositivo Android alla stessa rete del proiettore**

- **[1] Sulla schermata iniziale del dispositivo Android, toccare l'icona "Impostazioni".**
- **[2] Toccare "Impostazioni Wi-Fi".**
- **[3] Portare "Wi-Fi" su "Acceso".**

Viene visualizzato l'elenco delle reti.

- **[4] Sfiorare l'SSID selezionato nelle impostazioni di rete del proiettore.**
- **[5] Se l'SSID che si desidera collegare è crittografato con WEP, ecc., immettere la chiave di crittografia.**
- **[6] Premere il pulsante home per tornare alla schermata iniziale.**

# **5. Funzionamento di Wireless Image Utility**

**[1] Sulla schermata iniziale del dispositivo Android, toccare l'icona "NEC's Image".**

Viene visualizzata la schermata del Sommario.

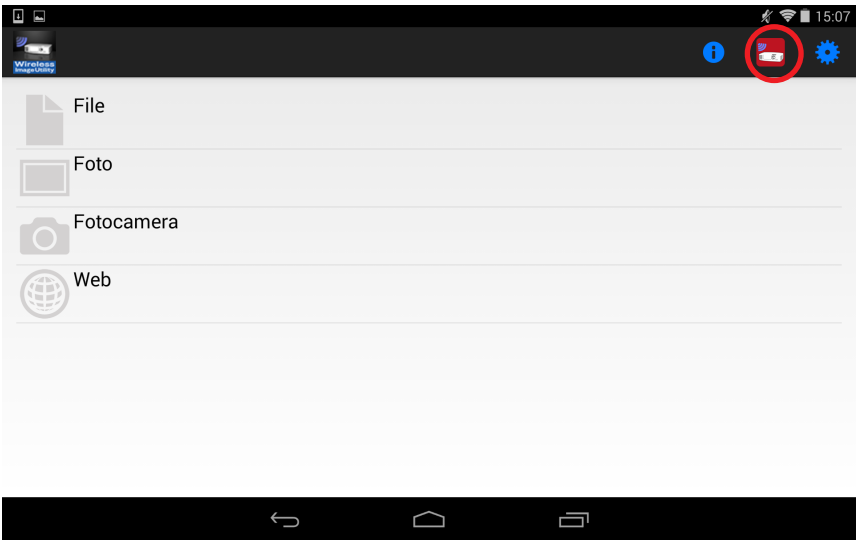

#### **[2] Sfiorare l'icona del proiettore nella parte superiore destra della schermata del Sommario.**

Viene visualizzato un elenco di proiettori NEC sulla rete.

### **[3] Sfiorare il proiettore che si desidera collegare.**

Una volta che il proiettore vi è collegato, la schermata Sommario ricompare.

- È inoltre possibile collegarsi al proiettore toccando l'icona "Ricerca" sulla parte superiore destra della schermata di selezione del proiettore e immettendo l'indirizzo IP.

#### **[4] Sfiorare i contenuti desiderati nella schermata Sommario.**

L'immagine o il testo selezionati vengono visualizzati sullo schermo del dispositivo Android, quindi proiettati dal proiettore.

# <span id="page-7-0"></span>**6. Appendice: Esempi di impostazioni per il collegamento del proiettore alla rete**

Verificare che l'unità LAN senza fili sia installata sul proiettore.

La procedura delle impostazioni di rete è differente a seconda del modello del proiettore (serie).

Se non è possibile acquistare l'unità LAN senza fili, è anche possibile collegare il proiettore a un router LAN senza fili disponibile in commercio tramite cavo LAN ( $\rightarrow$  pagina 15).

# **6-1. Per le serie NP-P,NP-PA, NP-PX e NP-PH**

Con le serie NP-P,NP-PA, NP-PX e NP-PH, le impostazioni di rete possono essere eseguite sul proiettore stesso.

\* Oltre ai modelli suddetti, le impostazioni di rete possono essere effettuate anche sullo stesso proiettore dotato del menu APPS.

# **Operazioni sul proiettore**

Qui di seguito viene descritta la procedura utilizzando come esempio il P420X.

### **[1] Accendere il proiettore.**

**[2] Premere il pulsante NETWORK sul telecomando.**

Viene visualizzato il menu applicazioni.

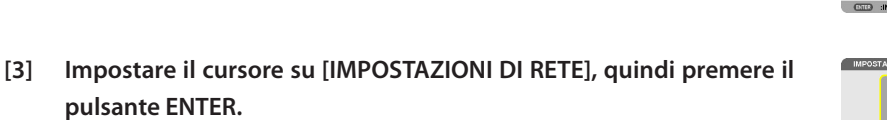

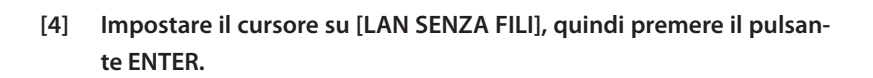

- **[5] Impostare il cursore sul campo [PROFILI], premere il pulsante EN-TER, quindi impostare il cursore su [PROFILO 1] o [PROFILO 2] e premere nuovamente il pulsante ENTER.**
- **[6] Impostare il cursore su [OK], quindi premere il pulsante ENTER.** L'unità LAN senza fili si accende e il menu delle impostazioni di rete riappare.

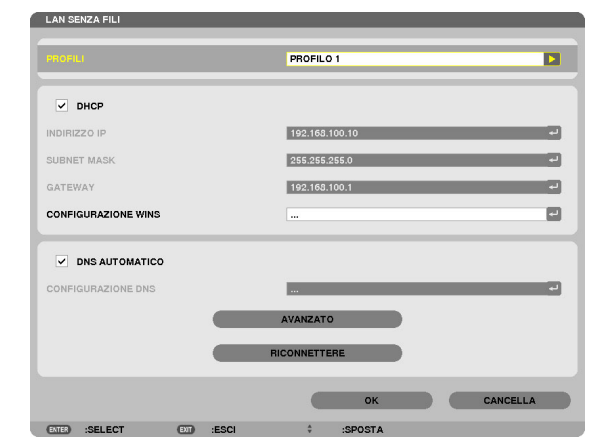

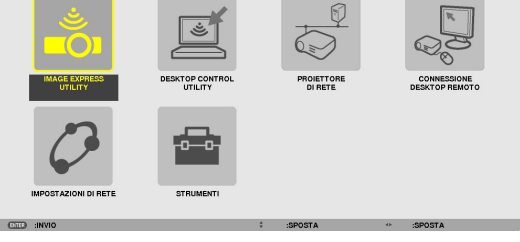

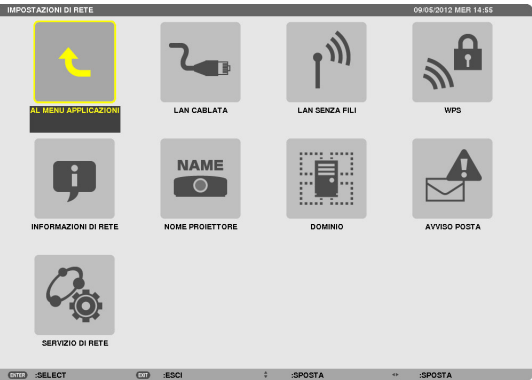

- **[7] Impostare nuovamente il cursore su [LAN SENZA FILI], quindi premere il pulsante ENTER.**
- **[8] Impostare il cursore su [AVANZATO], quindi premere il pulsante EN-TER.**
- **[9] Impostare il cursore su [ISPEZIONE IN LOCO], quindi premere il pulsante ENTER.**
- **[10] Selezionare l'SSID cui si desidera collegarsi, quindi premere il pulsante ENTER.**

Se l'SSID ci si desidera collegarsi è crittografato con WEP, ecc., appare la schermata [SICUREZZA].

### **NOTA**

- Consultare l'amministratore di rete per sapere a quale SSID è possibile connettersi.
- **[11] Eseguire le impostazioni necessarie, quindi impostare il cursore su [OK] e premere il pulsante ENTER.**

Riappare la schermata delle impostazioni avanzate.

- **[12] Impostare il cursore su [OK], quindi premere il pulsante ENTER.** Riappare la schermata della LAN senza fili.
- **[13] Impostare il cursore su [RICONNETTERE], quindi premere il pulsante ENTER.**
- **[14] Impostare il cursore su [OK], quindi premere il pulsante ENTER.** Riappare la schermata delle impostazioni di rete.

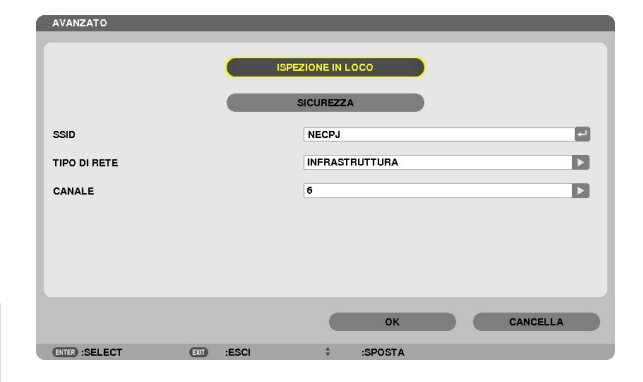

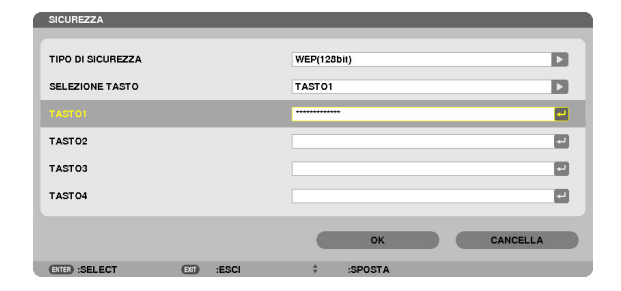

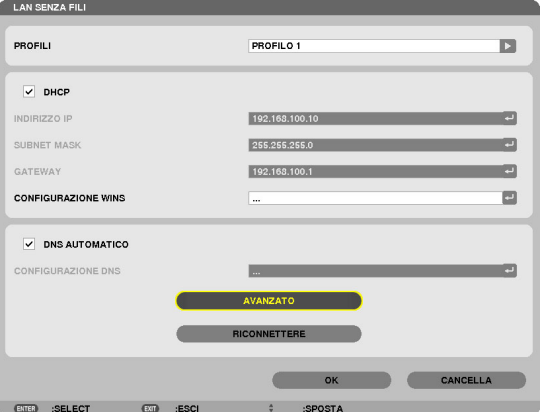

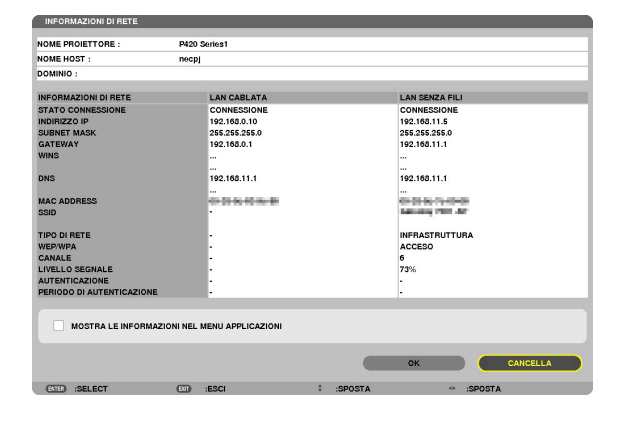

**[15] Impostare il cursore su [INFORMAZIONI DI RETE], quindi premere il pulsante ENTER.**

Sulla schermata delle informazioni di rete, controllare che si sia connessi alla rete.

**[16] Controllare che il cursore sia impostato su [CANCELLA], quindi premere il pulsante ENTER.**

Riappare la schermata delle impostazioni di rete.

Ciò completa le impostazioni di rete.

# <span id="page-9-0"></span>**6-2. Per le serie NP-P501/NP-P451 e altri modelli supportati (utilizzando la funzione punto di accesso semplice)**

Con le serie NP-P501/NP-P451 e altri modelli supportati nell'ambiente privo di punti di accesso, è possibile utilizzare la funzione punto di accesso semplice per collegare il proiettore e il dispositivo Android in una rete.

## **Operazioni sul proiettore**

In questa sezione si descrivono le operazioni sul modello NP-P501X come esempio.

- **[1] Accendere l'alimentazione del proiettore.**
- **[2] Premere il pulsante NETWORK sul telecomando.** Compare il MENU APPLICAZIONI.

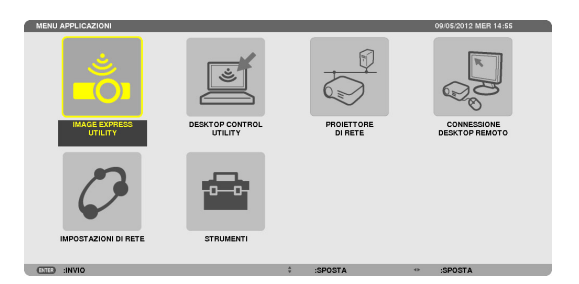

- **[3] Impostare il cursore su [IMPOSTAZIONI DI RETE], quindi premere il pulsante ENTER.**
- **N PETE** ۱N  $\mathcal{L}_{\blacksquare}$ AN CARLATI **NAME**  $\overline{\bullet}$
- **[4] Impostare il cursore su [LAN SENZA FILI], quindi premere il pulsante ENTER.**
- **[5] Impostare il cursore su [PROFILI], premere il pulsante ENTER, quindi impostare il cursore su [PUNTO DI ACCESSO SEMPLICE] e premere il pulsante ENTER.**
- **[6] Impostare il cursore su [AVANZATO], quindi premere il pulsante EN-TER.**

Compare la schermata AVANZATO.

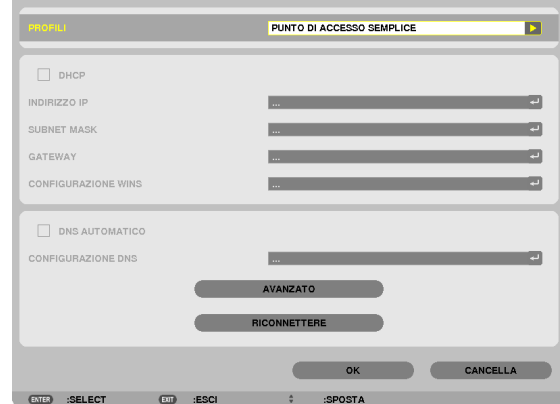

LAN SENZA FILI

### **[7] Controllare il nome nel campo SSID.**

"NPAP\_XXXXXXXX" viene visualizzato nel campo SSID ("XXXXXXXX" differisce in base al prodotto).

- È possibile modificare il nome ed inserirne uno più facile da ricordare.

### **IMPORTANTE**

- L'SSID verrà selezionato successivamente quando si eseguono le impostazioni Wi-Fi sul dispositivo Android, per cui è necessario memorizzare il nome SSID visualizzato qui.
- **[8] Impostare il cursore su [OK], quindi premere il pulsante ENTER.**

Compare nuovamente la schermata delle impostazioni LAN SENZA FILI.

**[9] Impostare il cursore su [RICONNETTERE], quindi premere il pulsante ENTER.**

### **[10] Impostare il cursore su [OK], quindi premere il pulsante ENTER.**

Compare nuovamente la schermata IMPOSTAZIONI DI RETE.

Ciò completa le impostazioni di rete.

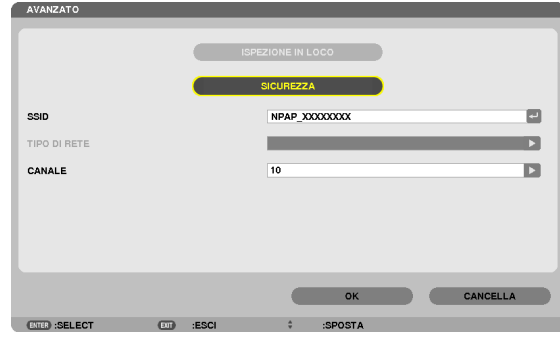

# <span id="page-11-0"></span>**6-3. Per le serie NP-M e NP-UM**

Per eseguire le impostazioni di rete per le serie NP-M e NP-UM\*, collegare il proiettore e il computer mediante cavo LAN e visualizzare la schermata del server HTTP del proiettore sul computer.

\* Fatta eccezione per il proiettore dotato del menu APPS.

# **Operazioni sul proiettore**

Qui di seguito viene descritta la procedura utilizzando come esempio M350X.

### **[1] Collegare il proiettore e il computer mediante cavo LAN.**

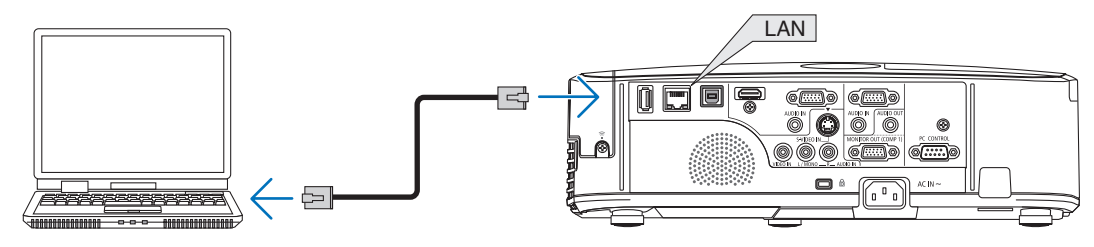

- **[2] Accendere il proiettore.**
- **[3] Premere il pulsante MENU sul telecomando.** Appare il menu a schermo.

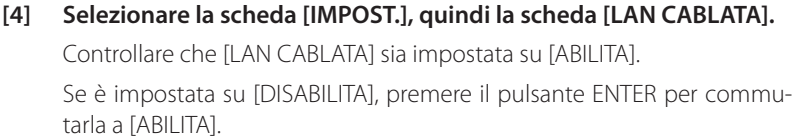

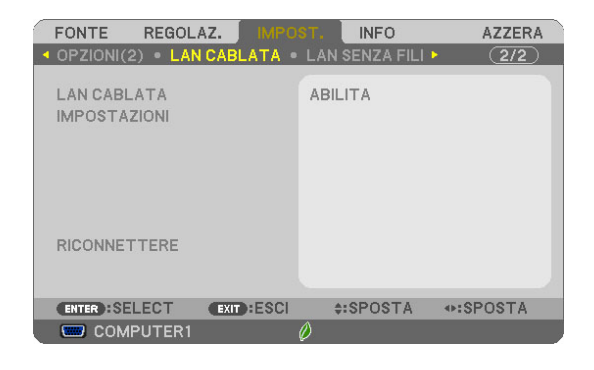

- **[5] Impostare il cursore su [IMPOSTAZIONI], quindi premere il pulsante ENTER.**
- **[6] Impostare il cursore su [DHCP], quindi premere il pulsante ENTER.**
- **[7] Impostare il cursore su [SPENTO], quindi premere il pulsante EN-TER.**
- **[8] Prendere nota dell'indirizzo IP, della subnet mask e delle impostazioni gateway.**
	- Per questo esempio, si utilizzano i valori indicati di seguito.
	- Indirizzo IP: 192.168.0.10
	- Subnet mask: 255.255.255.0
	- Gateway: 192.168.0.1

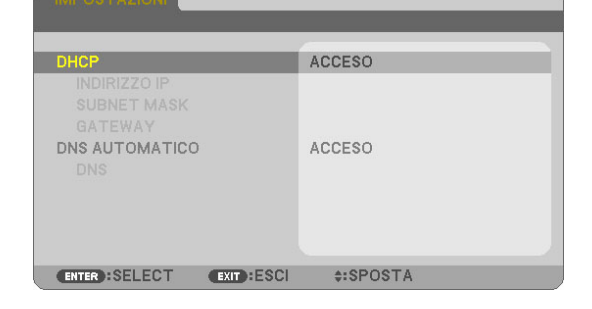

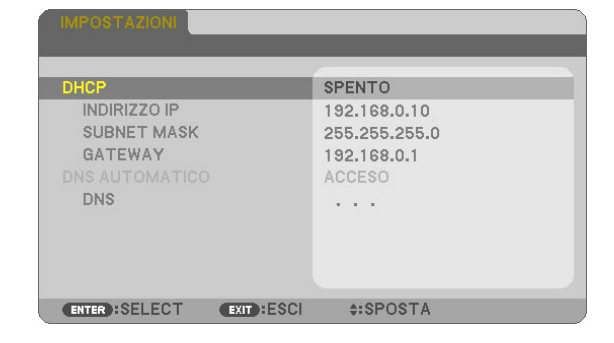

### **[9] Premere il pulsante EXIT.**

Appare la schermata di conferma del collegamento.

**[10] Impostare il cursore su [SÌ], quindi premere il pulsante ENTER.** Riappare la schermata della LAN cablata.

## **Operazioni sul computer**

- **[11] Aprire la schermata delle impostazioni di rete del computer e impostare le impostazioni della LAN cablata come indicato di seguito:**
	- Indirizzo IP: 192.168.0.11
	- Subnet mask: 255.255.255.0
	- Gateway: 192.168.0.1

### **NOTA**

- Impostare l'indirizzo IP del computer su un valore diverso da quello dell'indirizzo IP del proiettore.
- Accertarsi di prendere nota dei valori delle impostazioni di rete (indirizzo IP, subnet mask e gateway) precedentemente impostate sul computer.
- **[12] Avviare un browser Internet sul computer.**
- **[13] Nella barra degli indirizzi del browser, immettere "http:// 192.168.0.10/index.html", quindi premere il tasto Enter.**

Appare la schermata del server HTTP del proiettore.

- La schermata del server HTTP è in inglese.

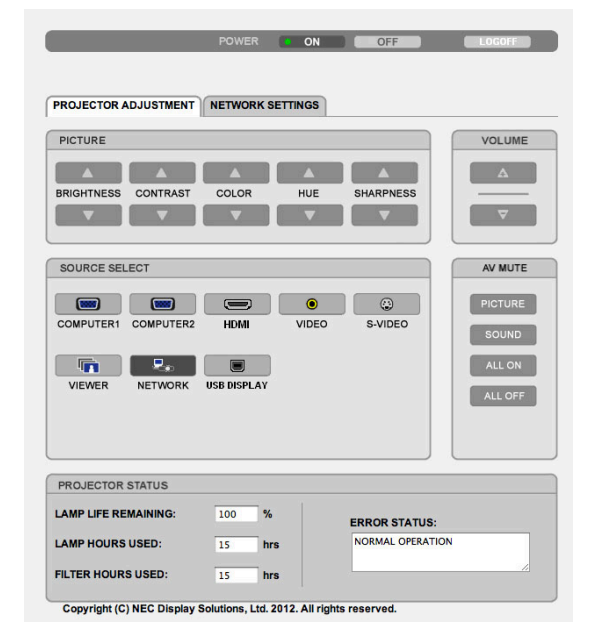

- **[14] Fare clic sulla scheda [NETWORK SETTINGS].**
- **[15] Fare clic su [PROFILE 1] in [WIRELESS LAN], quindi fare clic su [SET-TING] sulla destra.**

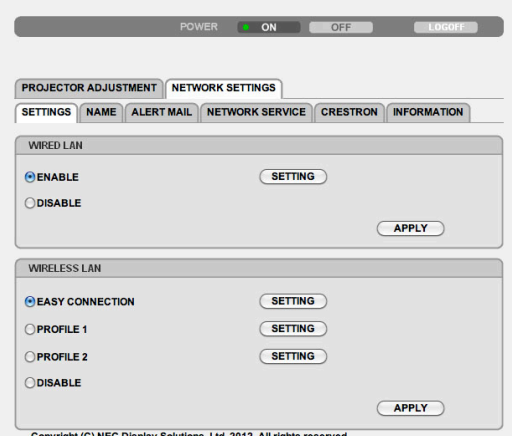

### **[16] Fare clic sulla scheda [CONNECTION].**

#### **[17] Fare clic su [SITE SURVEY].**

Viene visualizzato l'elenco di SSID.

#### **[18] Selezionare l'SSID cui si desidera collegarsi, quindi fare clic su [OK].**

### **NOTA**

- Consultare l'amministratore di rete per sapere a quale SSID è possibile connettersi.

Riappare la schermata CONNECTION.

#### **[19] Fare clic su [SAVE].**

Se l'SSID selezionato è crittografato, eseguire le impostazioni di sicurezza.

#### **[20] Fare clic sulla scheda [SECURITY].**

- **[21] Fare clic su [SECURITY TYPE] e selezionare il tipo appropriato.**
- **[22] Immettere la chiave di crittografia nel campo [KEY].**
- **[23] Fare clic su [SAVE].**
- **[24] Fare clic sulla scheda [NETWORK SETTINGS].**
- **[25] Fare clic su [APPLY] in [WIRELESS LAN].**
- **[26] Controllare il messaggio, quindi fare clic su [OK].**
- **[27] Chiudere la finestra del browser.**

#### POWER ON OFF CHECK **PROJECTOR ADJUSTMENT NETWORK SETTINGS** SETTINGS AME ALERT MAIL NETWORK SERVICE CRESTRON INFORMATION **IP ADDRESS** CONNECTION SECURITY WIRELESS LAN > PROFILE 1 > SECURITY SECURITY TYPE : WEP 128bit **INDEX** :  $\boxed{1 \bullet}$ KEY  $\sim$   $\sim$   $\sim$ SAVE CANCEL Copyright (C) NEC Display Solutions, Ltd, 2012, All rights reserved

### **Operazioni sul proiettore**

**[28] Premere il pulsante MENU sul telecomando.**

### **[29] Selezionare la scheda [INFO], quindi la scheda [LAN SENZA FILI].**

Controllare che l'SSID sia quello selezionato e che WEP/WPA sia acceso o spento secondo quanto necessario.

**[30] Premere il pulsante MENU.**

Il menu a schermo si disattiva.

**[31] Scollegare il cavo LAN quando si collega il computer al proiettore.**

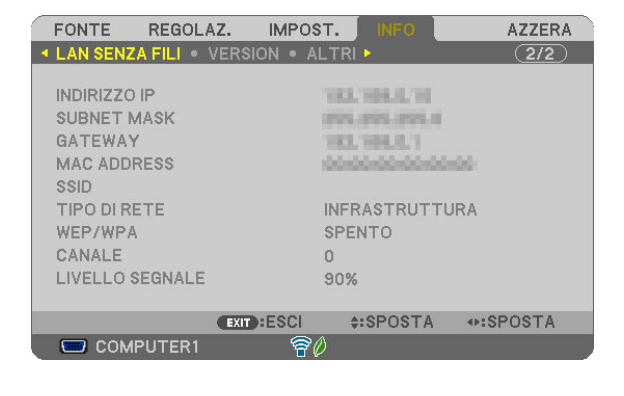

### **Operazioni sul computer**

**[32] Impostare nuovamente le impostazioni di rete modificate al passo [11] a pagina 13 ai valori originali.**

Ciò completa le impostazioni di rete.

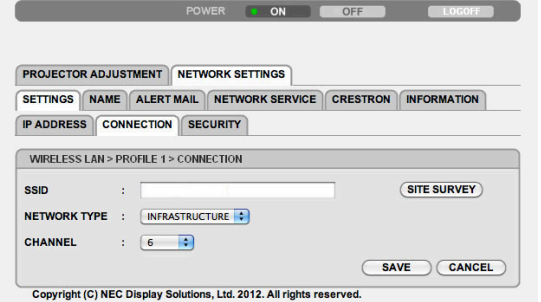

## <span id="page-14-0"></span>**6-4. Collegamento del proiettore a un router LAN senza fili disponibile in commercio**

Qui di seguito viene descritta la procedura utilizzando come esempio la serie NP-M. Le serie NP-UM, NP-P, NP-PA, NP-PX e NP-PH possono essere collegate anche a un router LAN senza fili.

## **Operazioni sul router LAN senza fili**

Dapprima, eseguire le impostazioni di rete sul router LAN senza fili. Per la procedura di impostazione, vedere le istruzioni di funzionamento del router LAN senza fili.

# **Operazioni sul proiettore**

### **[1] Collegare il proiettore e il router LAN senza fili mediante cavo LAN.**

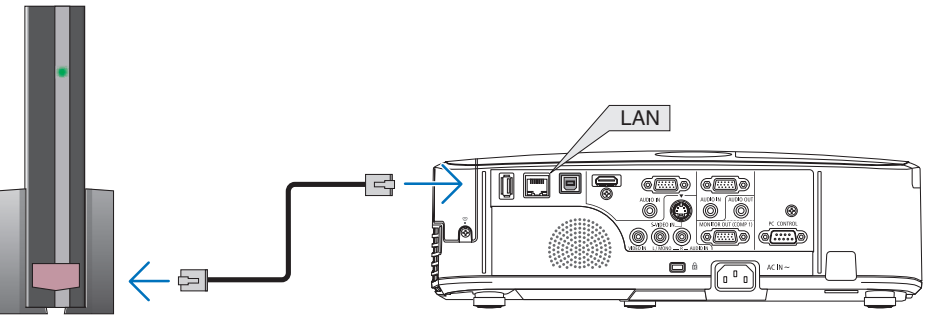

- **[2] Accendere il proiettore.**
- **[3] Premere il pulsante MENU sul telecomando.**

Appare il menu a schermo.

**[4] Selezionare la scheda [IMPOST.], quindi la scheda [LAN CABLATA].**

### **[5] Controllare che [LAN CABLATA] sia impostata su [ABILITA].**

Se è impostata su [DISABILITA], premere il pulsante ENTER per commutarla a [ABILITA].

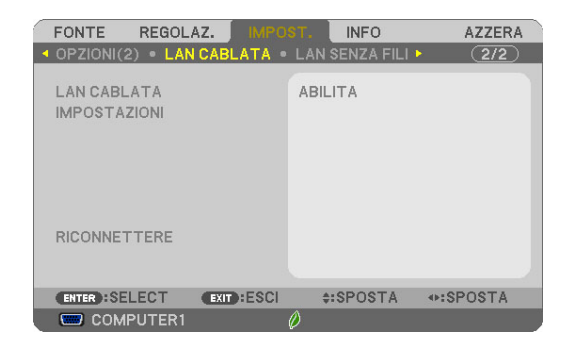

**[6] Impostare il cursore su [IMPOSTAZIONI], quindi premere il pulsante ENTER.**

### **[7] Controllare che [DHCP] sia impostato su [ACCESO].**

Se è impostato su [SPENTO], premere il pulsante ENTER per commutarlo a [ACCESO].

**[8] Premere il pulsante EXIT.**

Riappare la schermata "LAN CABLATA".

**[9] Impostare il cursore su [RICONNETTERE], quindi premere il pulsante ENTER.**

### **[10] Premere il pulsante MENU.**

Il menu a schermo si disattiva.

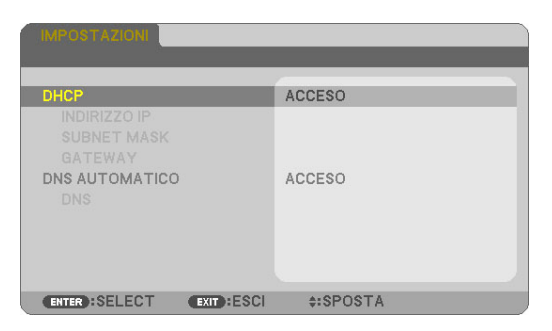

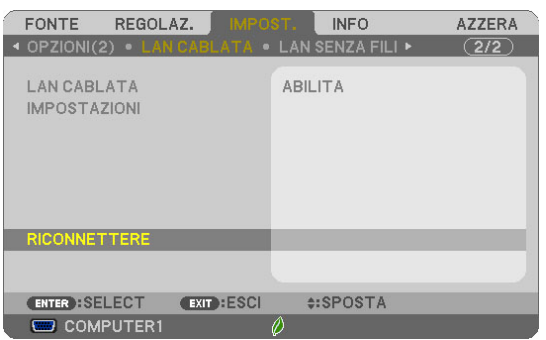

### **Marchi commerciali**

- L'applicazione include NetFront Document Viewer di ACCESS CO., LTD.

ACCESS, il logo ACCESS e NetFront sono marchi registrati o marchi di ACCESS degli Stati Uniti, negli Stati Uniti, in Giappone e in altri Paesi e regioni.

- Google, Google Search, Android, il logo Android e GooglePlay sono marchi registrati o marchi di Google Inc.
- Twitter è un marchio registrato o un marchio commerciale di proprietà di Twitter, Inc.
- Adobe e Acrobat sono marchi commerciali di proprietà di Adobe Systems Incorporated.
- Wi-Fi®, Wi-Fi Alliance® e Wi-Fi Protected Access (WPA e WPA2)® sono marchi registrati di proprietà di Wi-Fi Alliance.
- Dropbox è un marchio registrato o un marchio commerciale di proprietà di Dropbox, Inc. degli Stati Uniti.
- Gli altri nomi di produttori o di prodotti inclusi in queste istruzioni per il funzionamento sono marchi registrati o marchi commerciali di proprietà delle rispettive società.

### **NOTA**

- (1) È vietata la riproduzione, totale o parziale, dei contenuti di queste istruzioni.
- (2) I contenuti di queste istruzioni possono essere sottoposti a modifiche senza alcun preavviso.
- (3) La preparazione di queste istruzioni è stata eseguita con la massima cura. Tuttavia, se si dovessero riscontrare contenuti dubbi, errori, omissioni, ecc., contattare NEC Display Solutions.
- (4) Si noti che NEC Display Solutions è esonerata da qualsiasi responsabilità relativa a reclami per danni, perdite di profitti, ecc., risultanti dall'uso di questo dispositivo, indipendentemente dalla voce (3) sopra indicata.

### © NEC Display Solutions, Ltd. 2014-2015 Maggio 2015, Ver. 2

Sono vietate la riproduzione, l'alterazione, ecc. senza autorizzazione di NEC Display Solutions, Ltd.